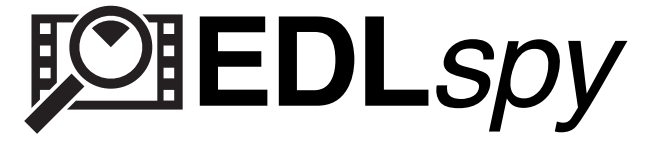

# Tutorials

### **Video Tutorial**

To start consolidating your files with EDL Spy right away, there is a short video tutorial online, which explains the basic workflow.

http://www.vimeo.com/felixhuesken/edlspyquickstart

#### **Basic Workflow - Copy files from an EDL/XML:**

Use-Case: You have an EDL or XML and want to copy all .mov files listed in it to a new location. The .mov file names are included in the EDL as CLIP NAME comments.

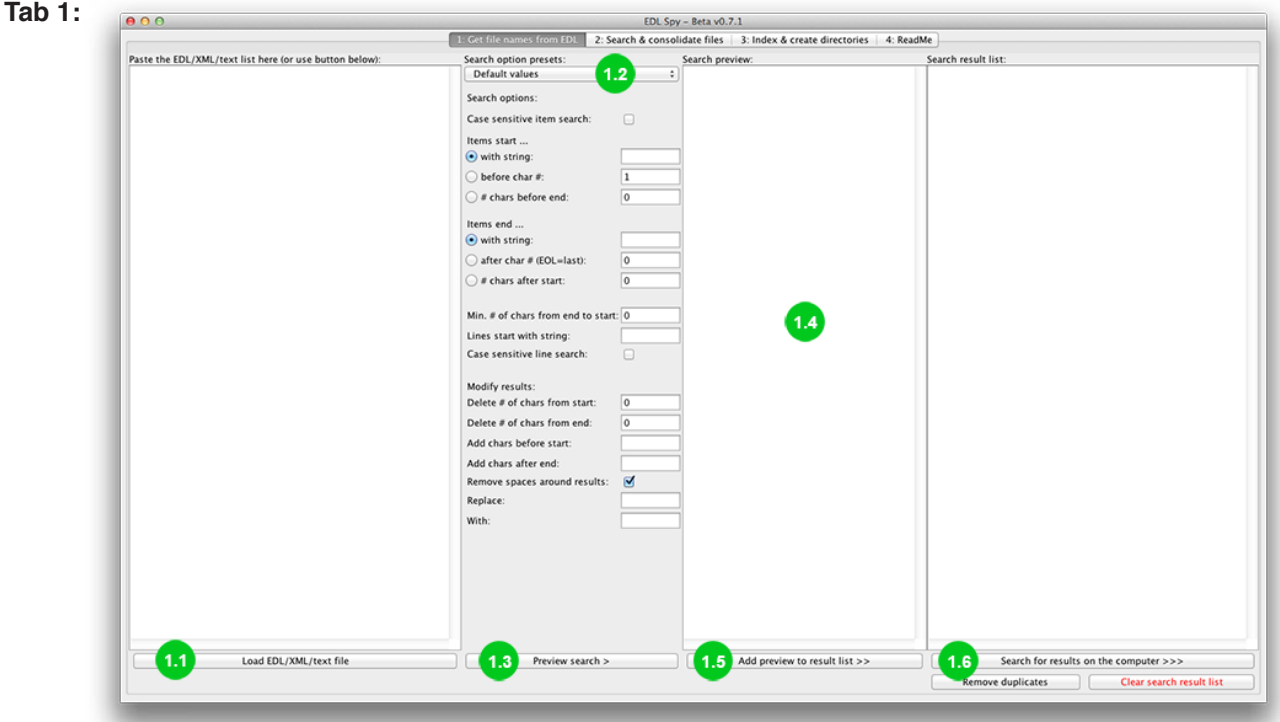

Copying files from an EDL - 01

http://edlspy.felixhuesken.de

1.1 Load the EDL or XML into the left-most text field

- 1.2 Choose the preset "EDL: Get CLIP NAMEs" or "XML: get file names from <pathurl>"
- 1.3 Click "Preview Search"
- 1.4 Check if the file names in the "Search preview" text field are correct
- 1.5 Click "Add preview to result list"
- 1.6 Click "Search for results on the computer"

EDL Spy should switch to Tab 2.

(CONTINUED ON NEXT PAGE)

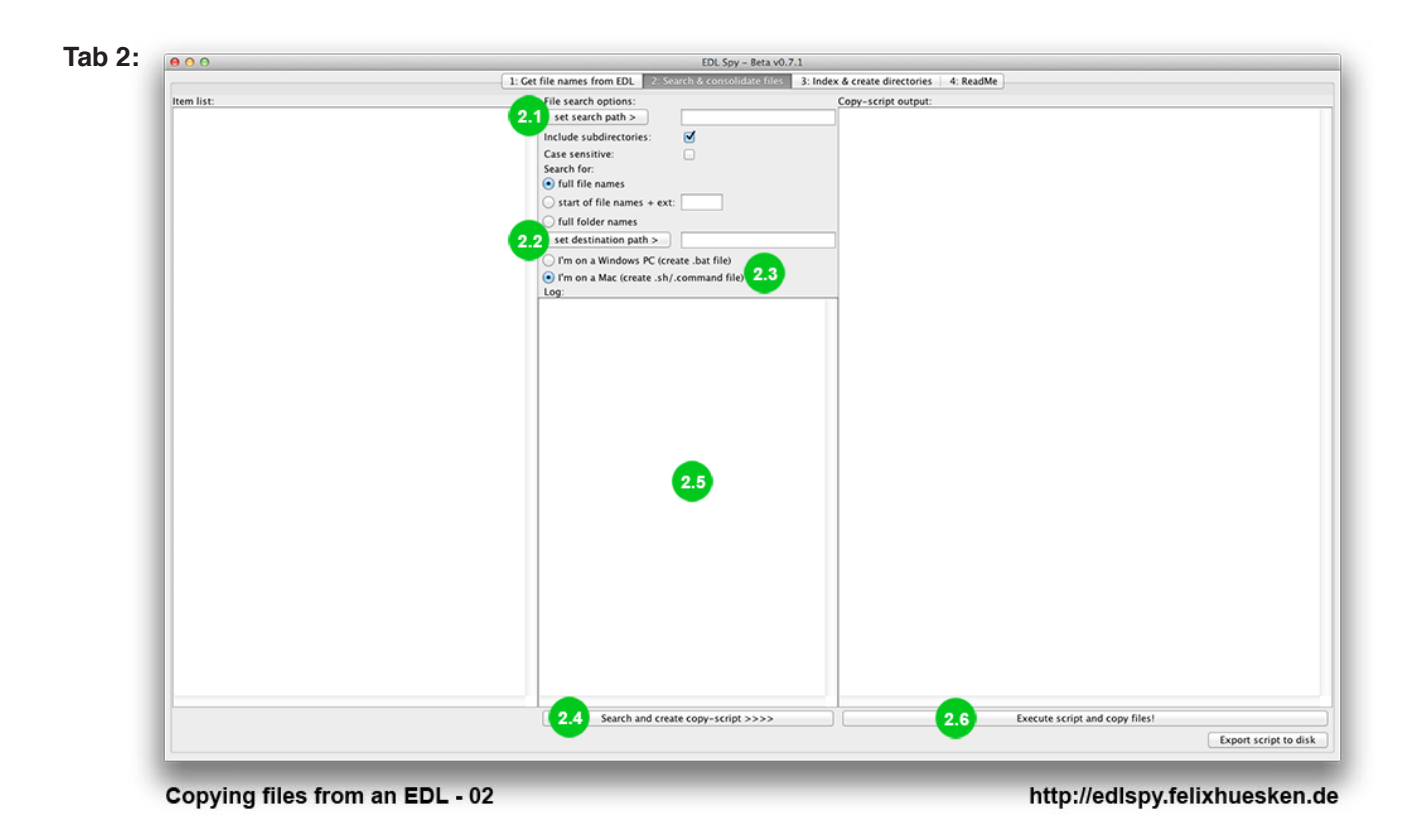

**Basic Workflow - Copy files from an EDL/XML: (continued)**

2.1 Click "add search path" and choose the parent directory (or directories) where your .mov files are stored

2.2 Click "set destination path" and choose the folder where the EDL's .mov files should be consolidated

- 2.3 Check if the Mac/Windows radio button is set correctly
- 2.4 Click "search and create copy-script" and wait until the search is complete
- 2.5 Check the Log text field for files that weren't found

2.6 Click "Execute script and copy files!"

The Mac OS Terminal or Windows Command Prompt should open and start the copy process. You may close EDL Spy now, but you might want to export the copy-script before doing so.

## **Copy R3D folders from an offline EDL/XML:**

Use-Case: You have an EDL with CLIP NAME comments or and XML, listing QuickTime-transcoded R3D offline/ proxy files (e.g. "A034\_C001\_RS234F.mov"). You want to copy the corresponding R3D folders (e.g. ".../A034\_C001 RS234F.RDC/") with all their contents to a new location.

## **Tab 1:**

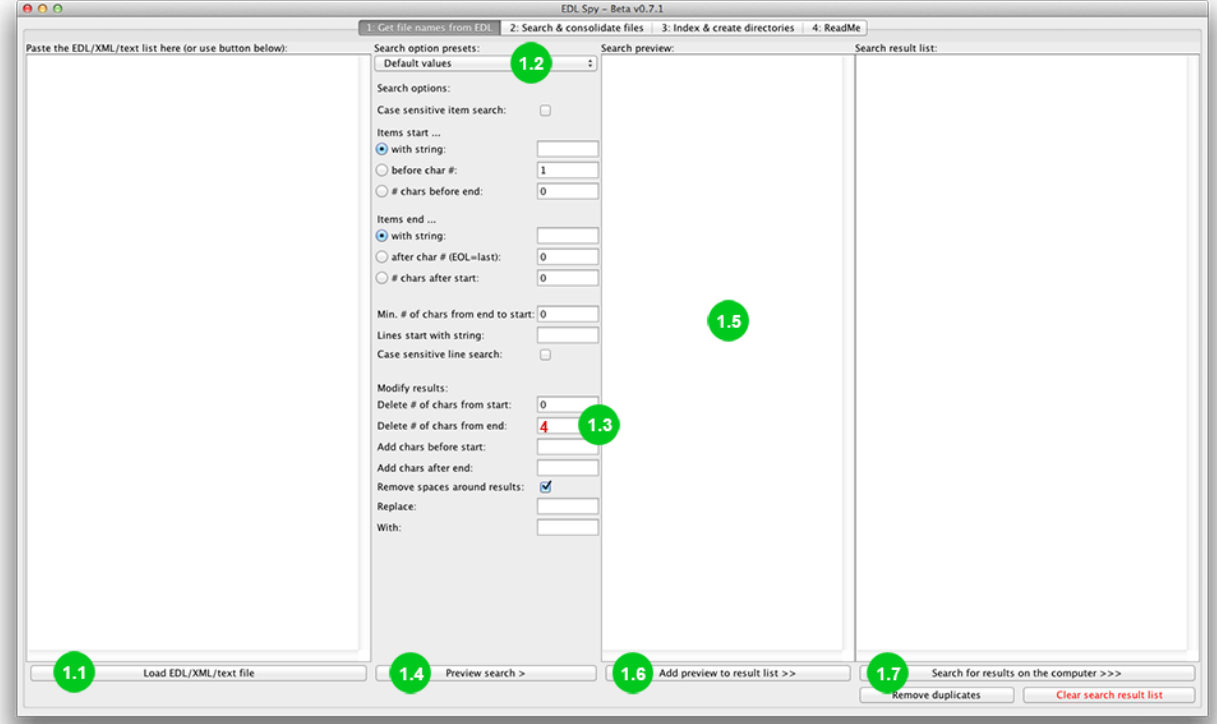

Copying R3D folders from an offline EDL - 01

http://edlspy.felixhuesken.de

1.1 Load the EDL or XML into the left-most text field

1.2 Choose the preset "EDL: Get CLIP NAMEs" or "XML: get file names from <pathurl>"

1.3 Enter the number "4" into the "Delete # chars from end" text box (this will remove the ".mov" characters from the clip names)

1.3.1 If your R3D folders end in ".RDC", enter ".RDC" into the the "Add chars after end" text box (this adds characters to the end of the search results)

1.4 Click "Preview Search"

1.5 Check if the results in the "Search preview" text field are correct (it should be a list of clip names without the ".mov" extension)

1.6 Click "Add preview to result list"

1.7 Click "Search for results on the computer"

EDL Spy should switch to Tab 2.

(CONTINUED ON NEXT PAGE)

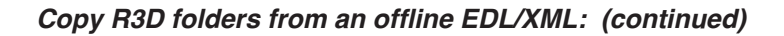

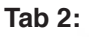

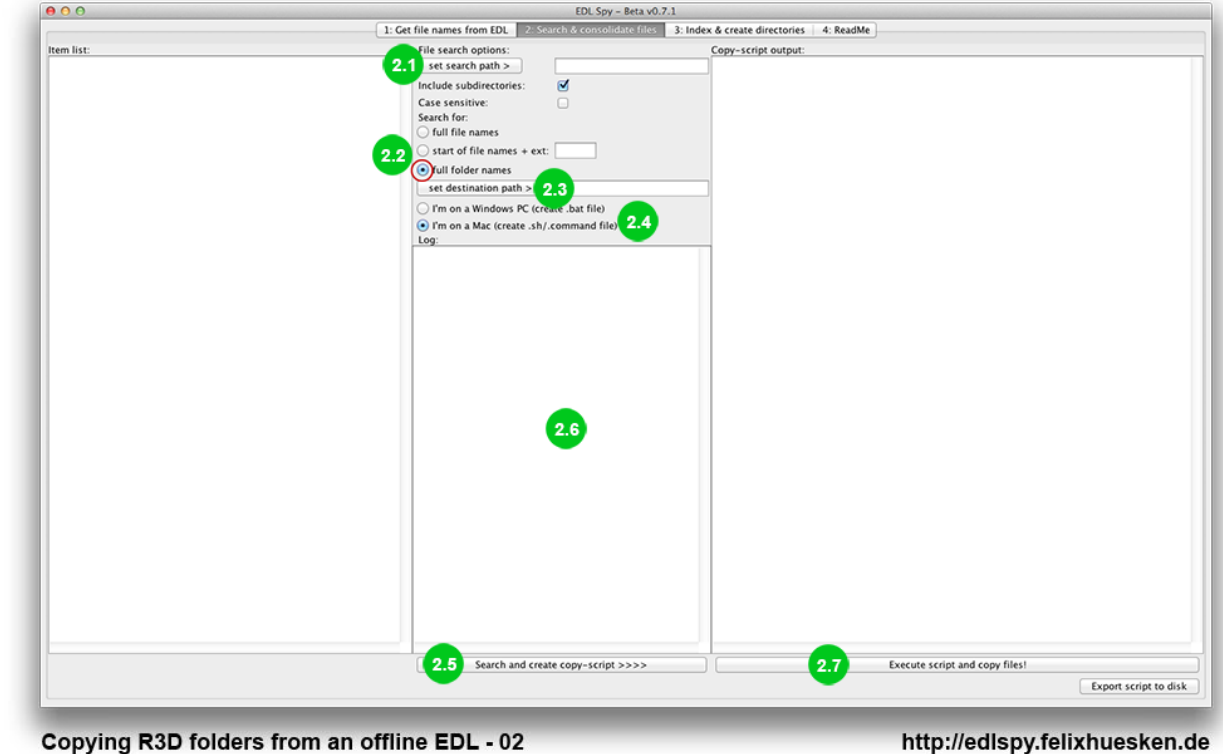

- 2.1 Click "add search path" and choose the parent directory (or directories) of your R3D folders
- 2.2 Select the "full folder names" radio button (this will make EDL Spy search for folders and not files)
- 2.3 Click "set destination path" and choose the folder where the R3D folders should be consolidated
- 2.4 Check if the Mac/Windows radio button is set correctly
- 2.5 Click "search and create copy-script" and wait until the search is complete
- 2.6 Check the Log text field for folders that weren't found
- 2.7 Click "Execute script and copy files!"

The Mac OS Terminal or Windows Command Prompt should open and start the copy process. You may close EDL Spy now, but you might want to export the copy-script before doing so.